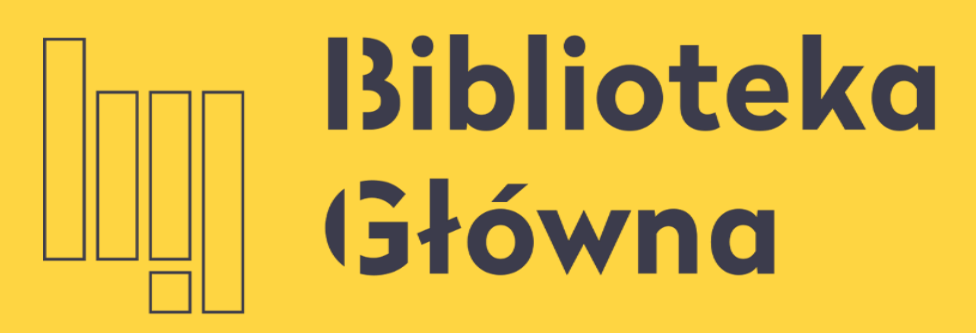

POLITECHNIKA WARSZAWSKA

# Profil autora w SciVal

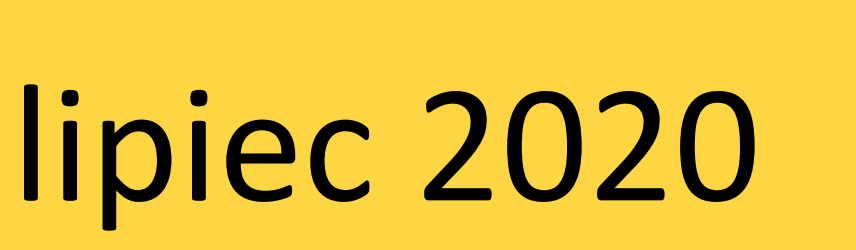

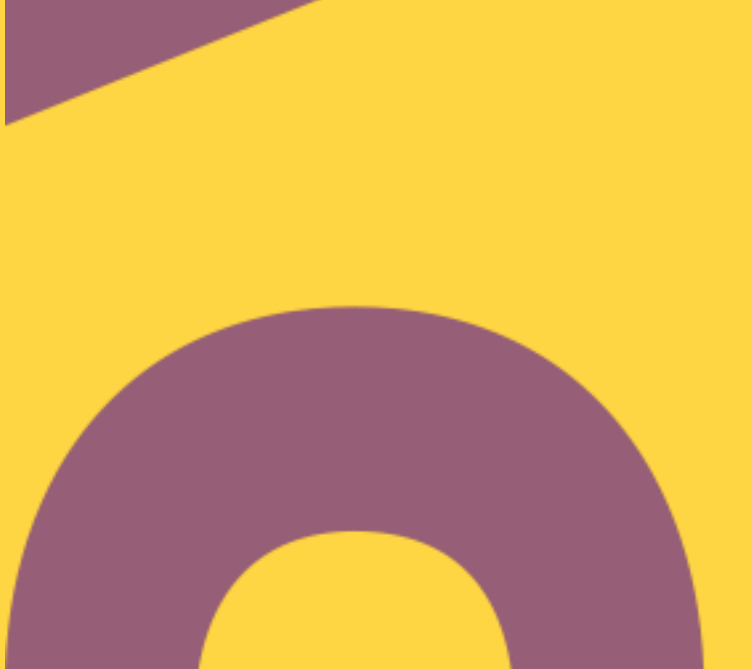

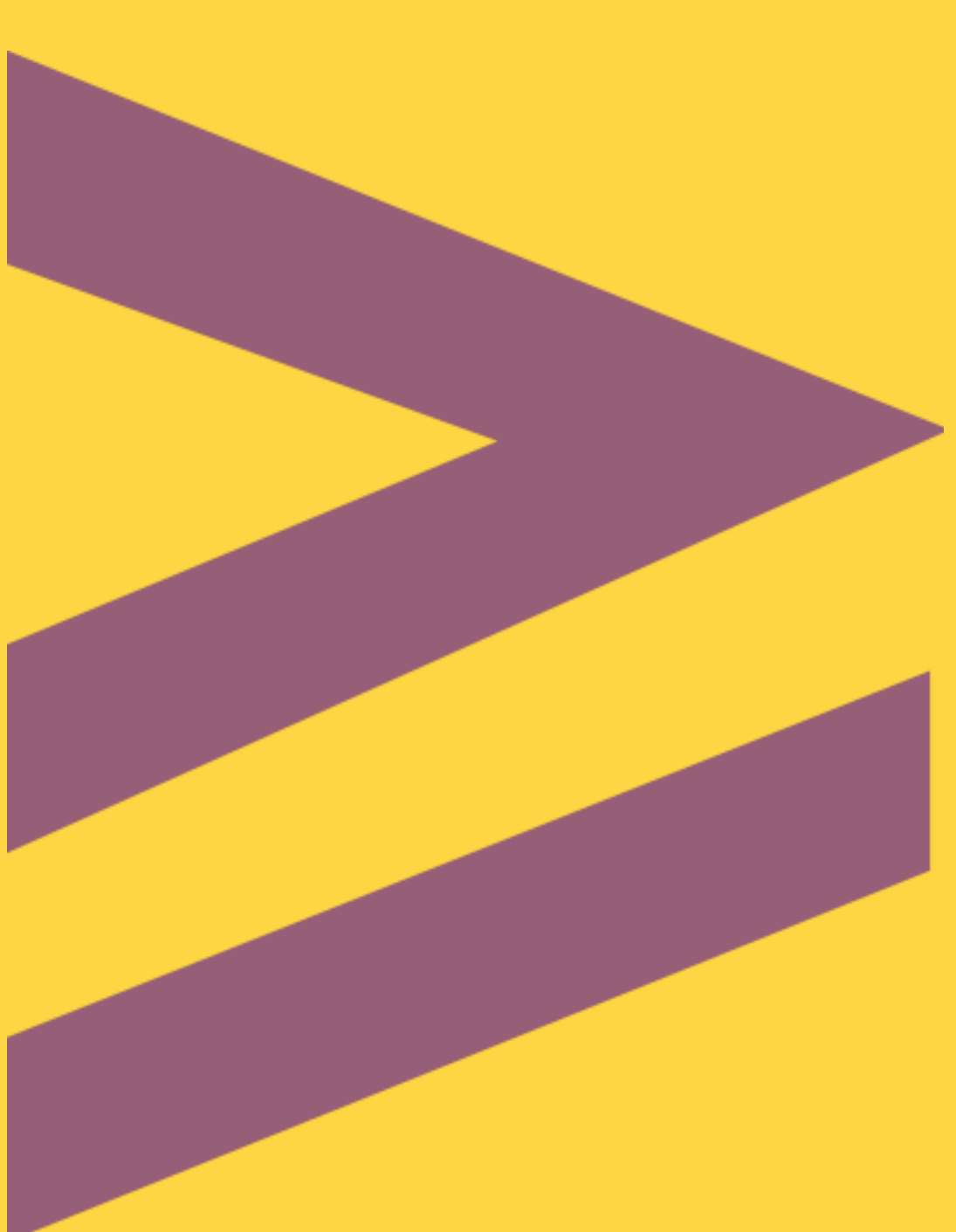

## Logowanie do SciVal

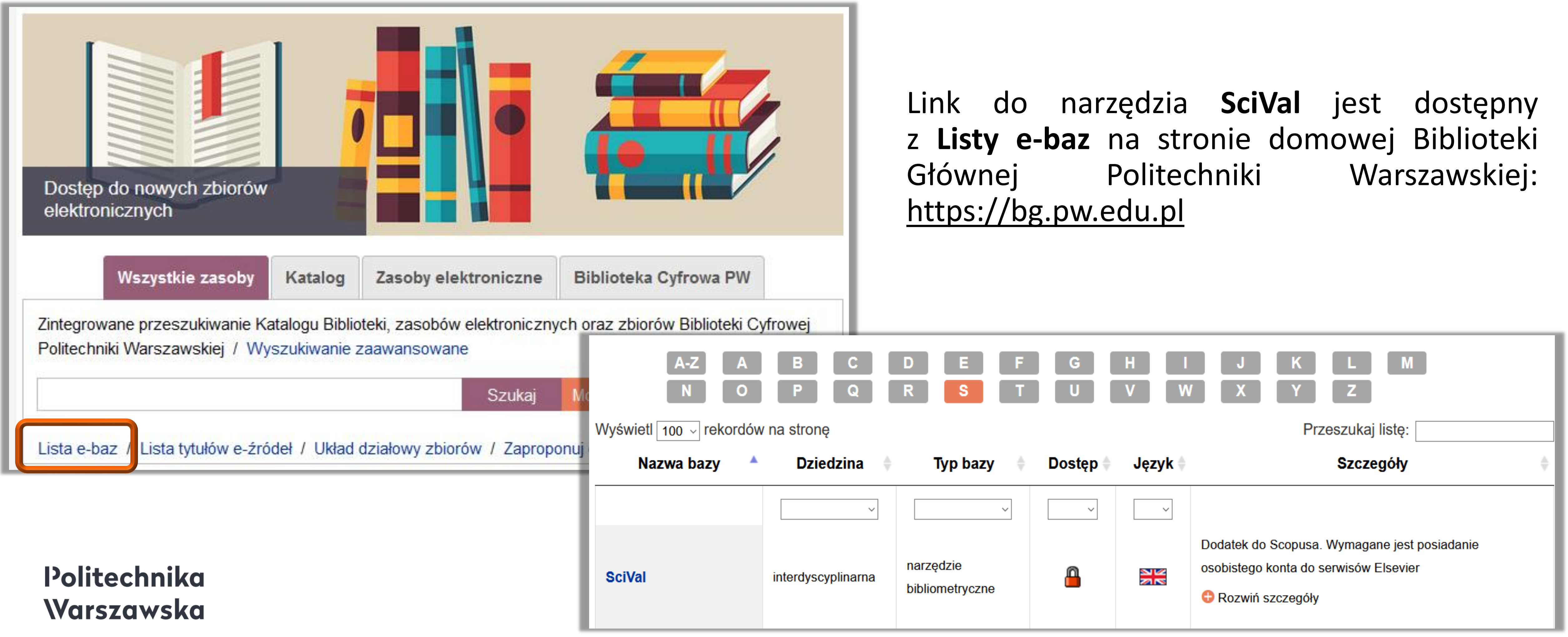

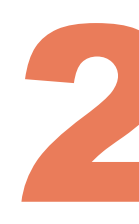

## Logowanie do SciVal

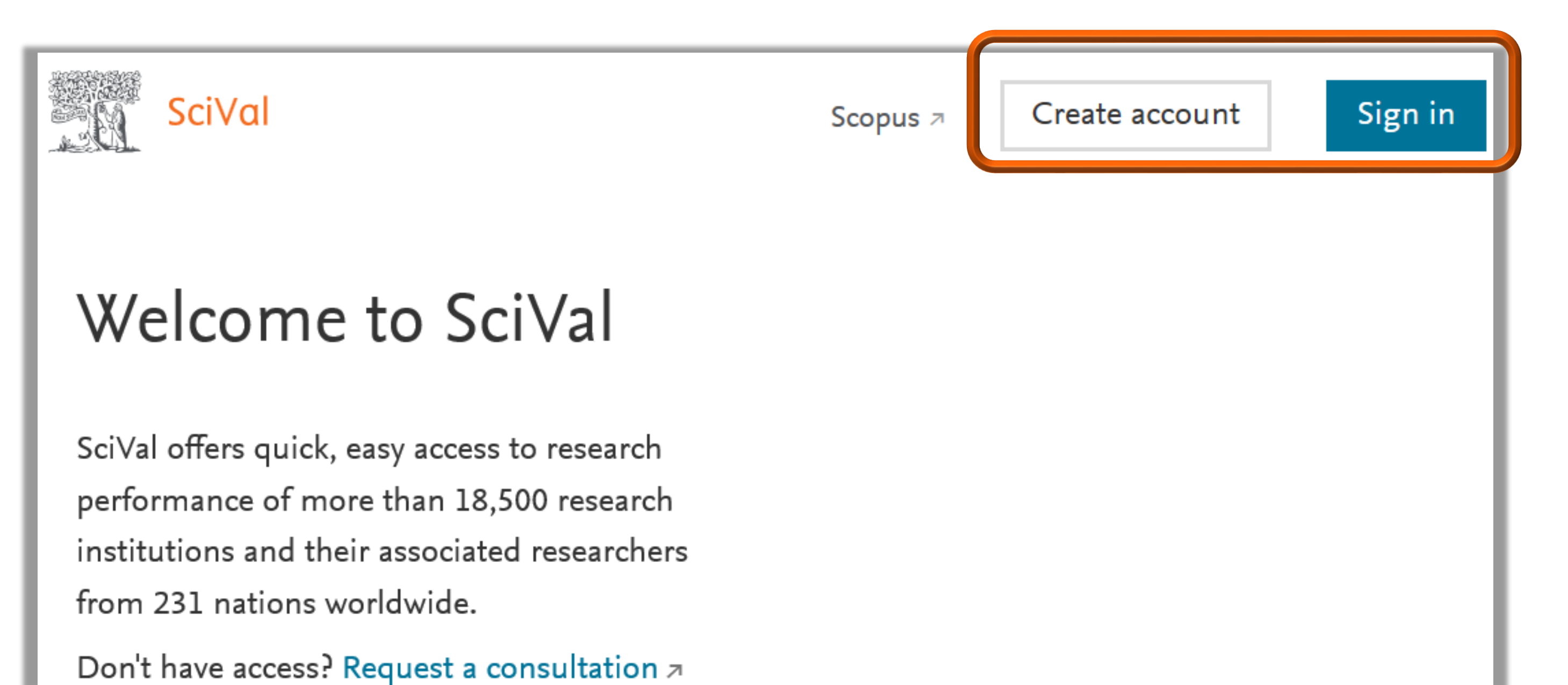

### Politechnika Warszawska

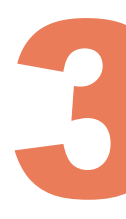

Wymagane jest posiadanie osobistego konta do serwisów Elsevier

- ◼ Jeśli wcześniej mieliśmy założone konto w bazach: Science Direct lub Scopus, wówczas można z niego skorzystać – opcja **Sign in**
- ◼ Można także założyć nowe konto na serwerze SciVal wybierając opcję **Create account**

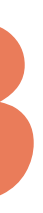

## Profil autora w SciVal 4

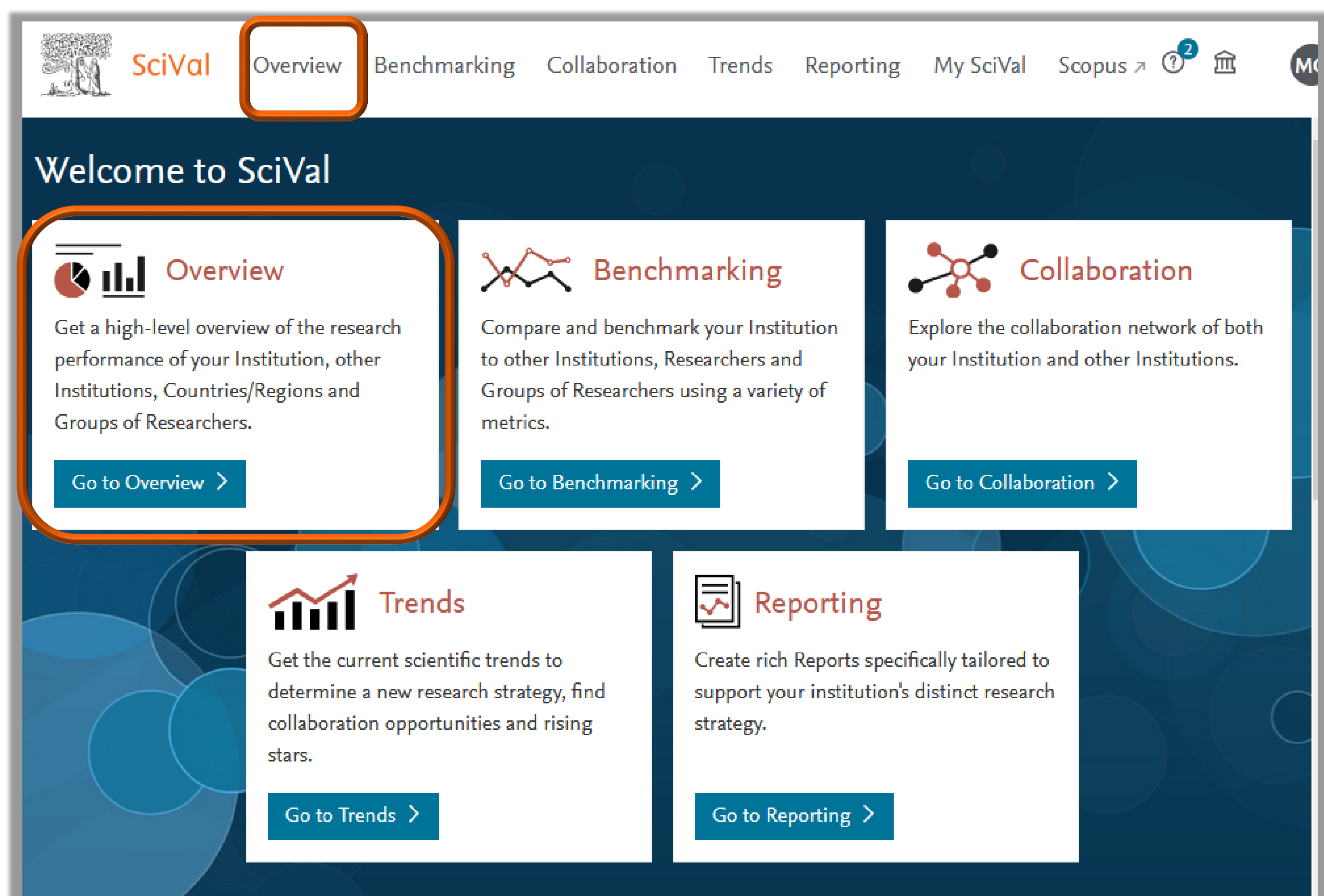

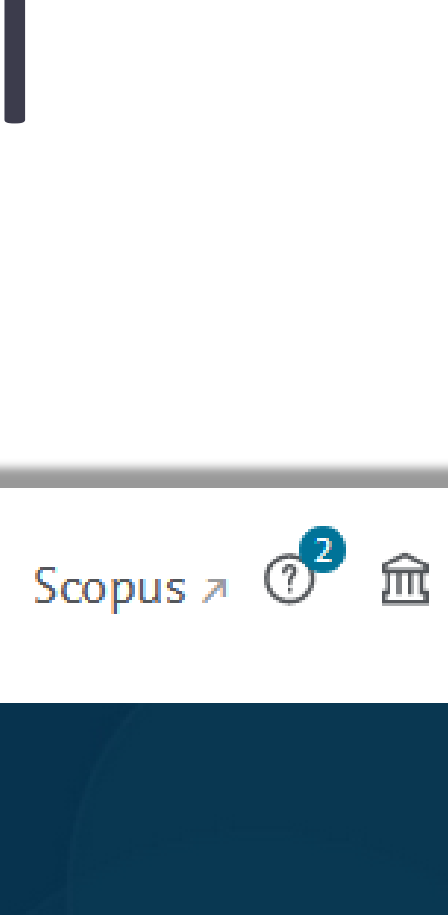

### ◼ Po wejściu do SciVal należy kliknąć zakładkę **Overview**

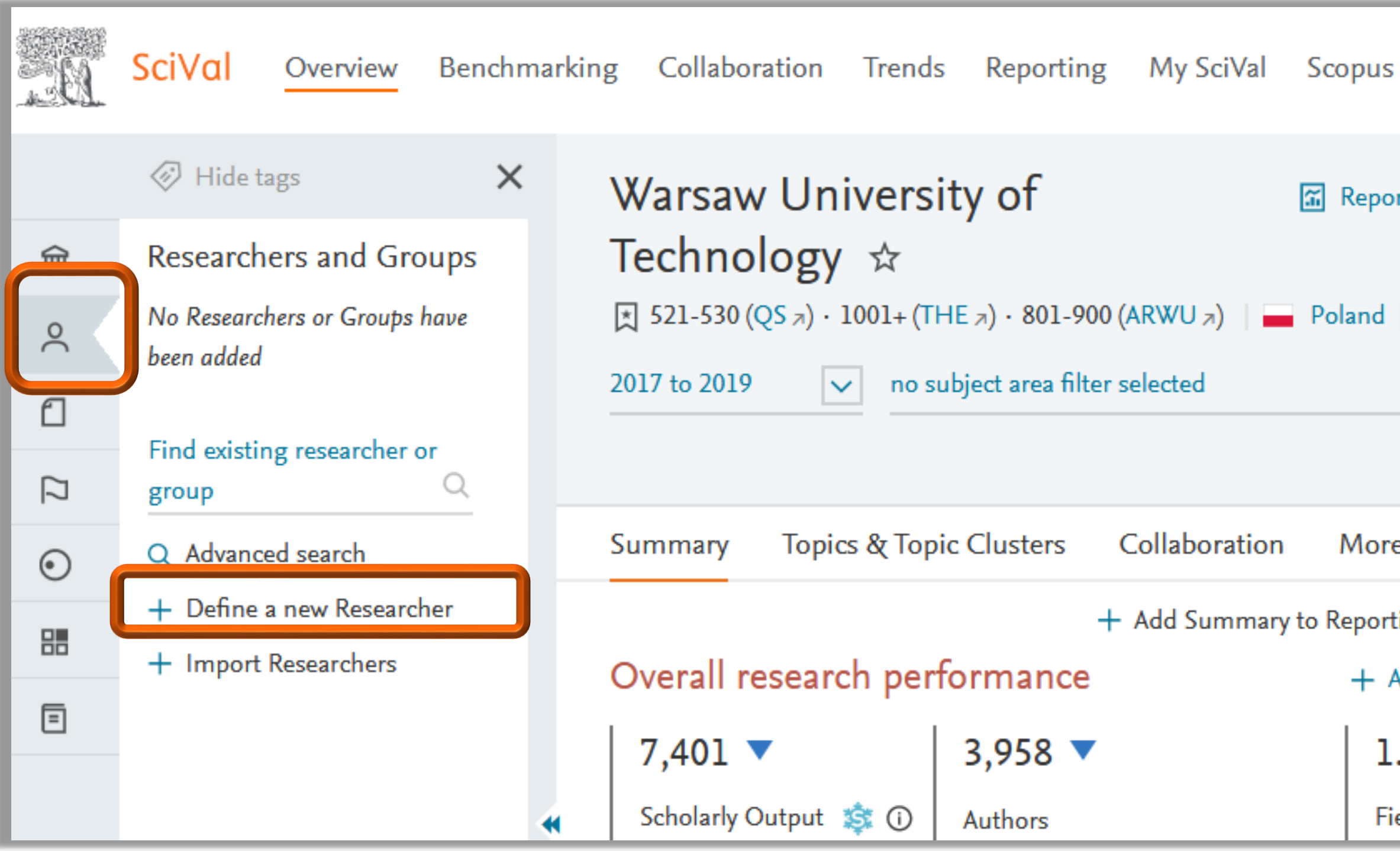

### Politechnika Warszawska

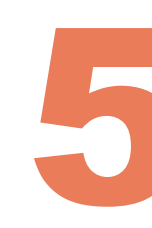

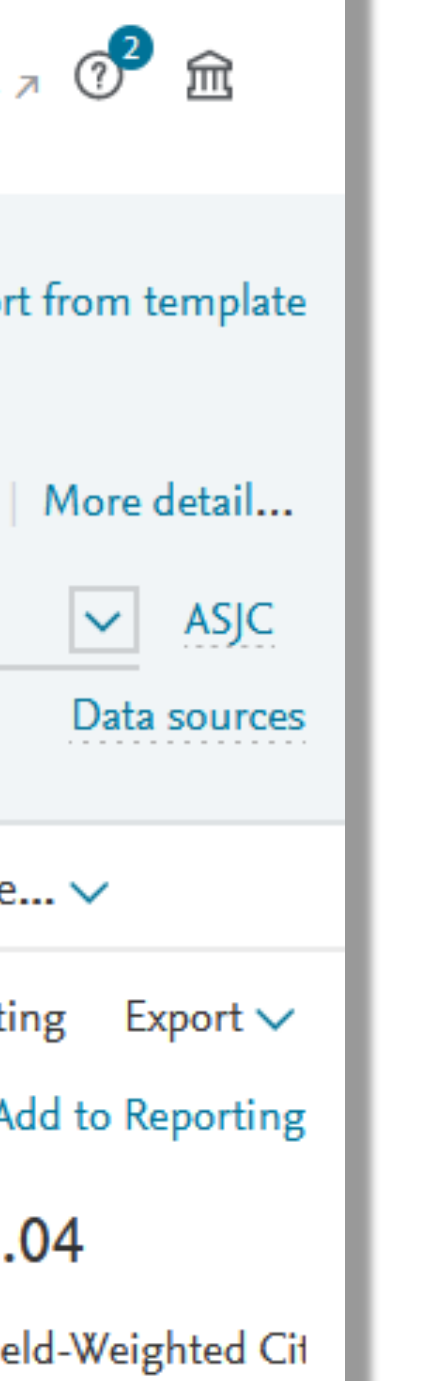

W SciVal można wyświetlić dane dotyczące dorobku naukowego danego autora

■ W tym celu należy wybrać zakładkę **Researchers and Groups,**  a następnie **+Define a new Researcher**

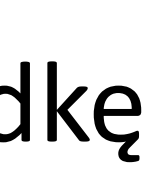

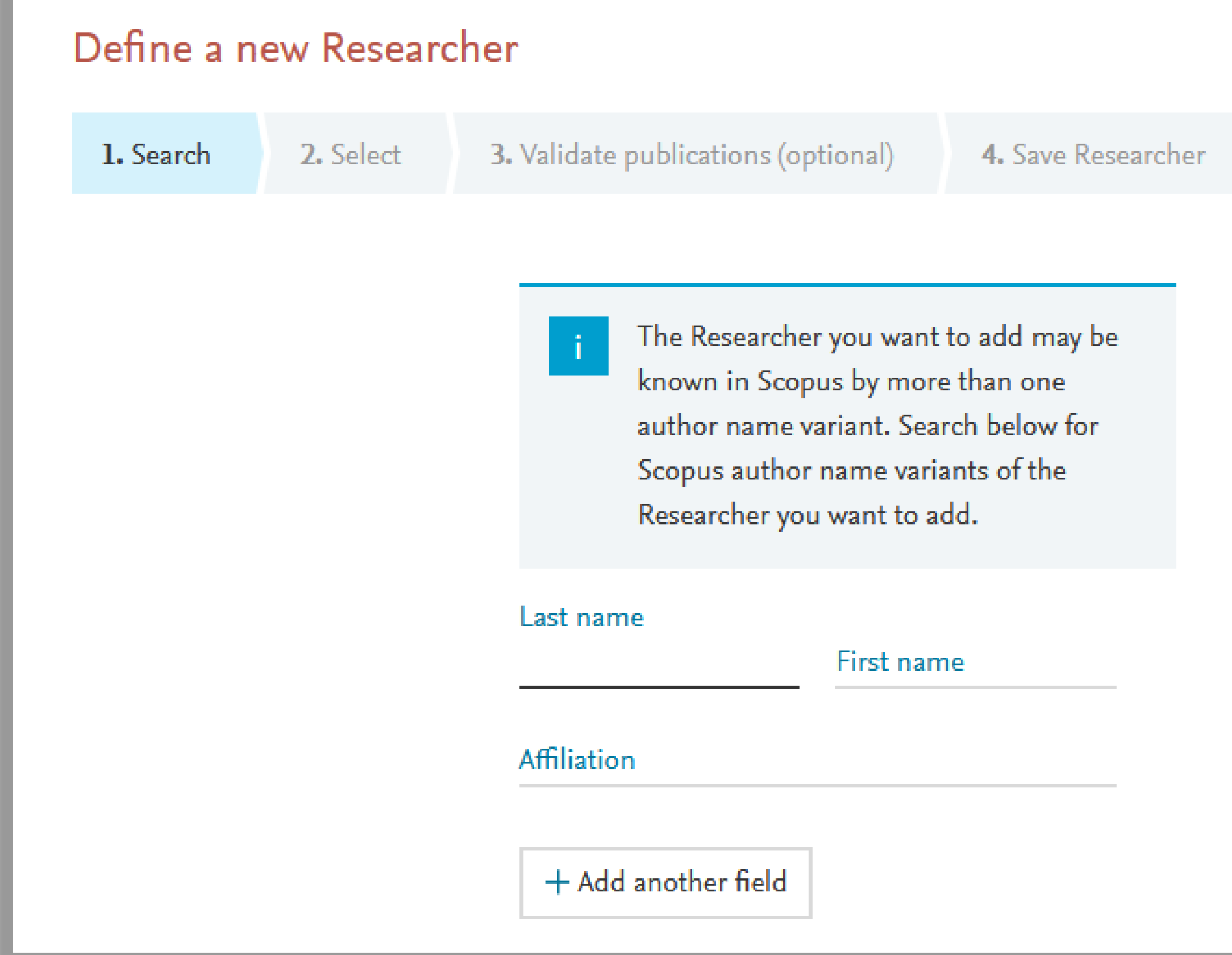

Politechnika Warszawska

 $\times$ 

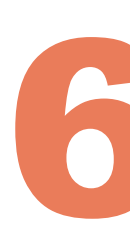

Autora można odszukać za pomocą:

◼ nazwiska, imienia oraz afiliacji

◼ po kliknięciu **+Add another field** można wyszukiwać m.in. po numerze ORCID lub Scopus author ID

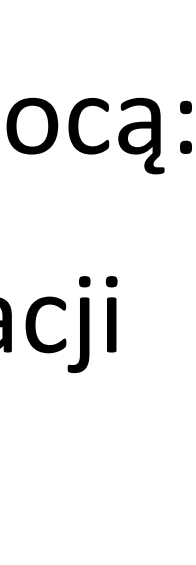

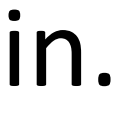

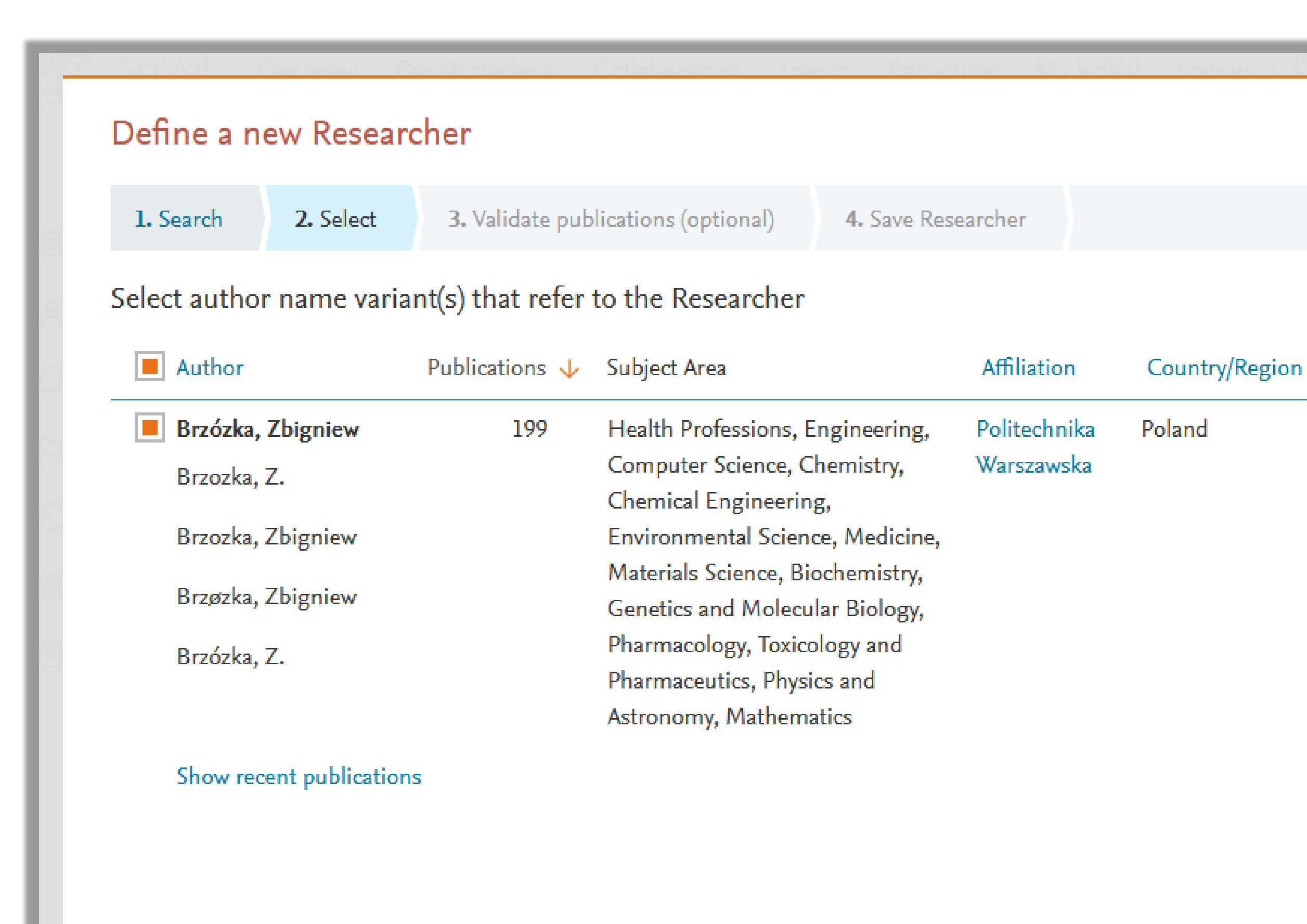

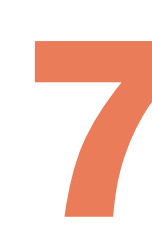

◼ Jeżeli profil autora w bazie Scopus jest właściwie scalony, zweryfikowany przez autora i nie zawiera błędów lub gdy autor został wyszukany poprzez unikalny numer ORCID, wówczas należy przejść do zatwierdzenia profilu klikając **Directly go to Save Researcher**

◼ Jeżeli profil autora w bazie Scopus może zawierać błędy lub być niekompletny, należy kliknąć **Validate publications**, by przejrzeć listę publikacji

 $\times$ 

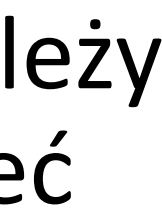

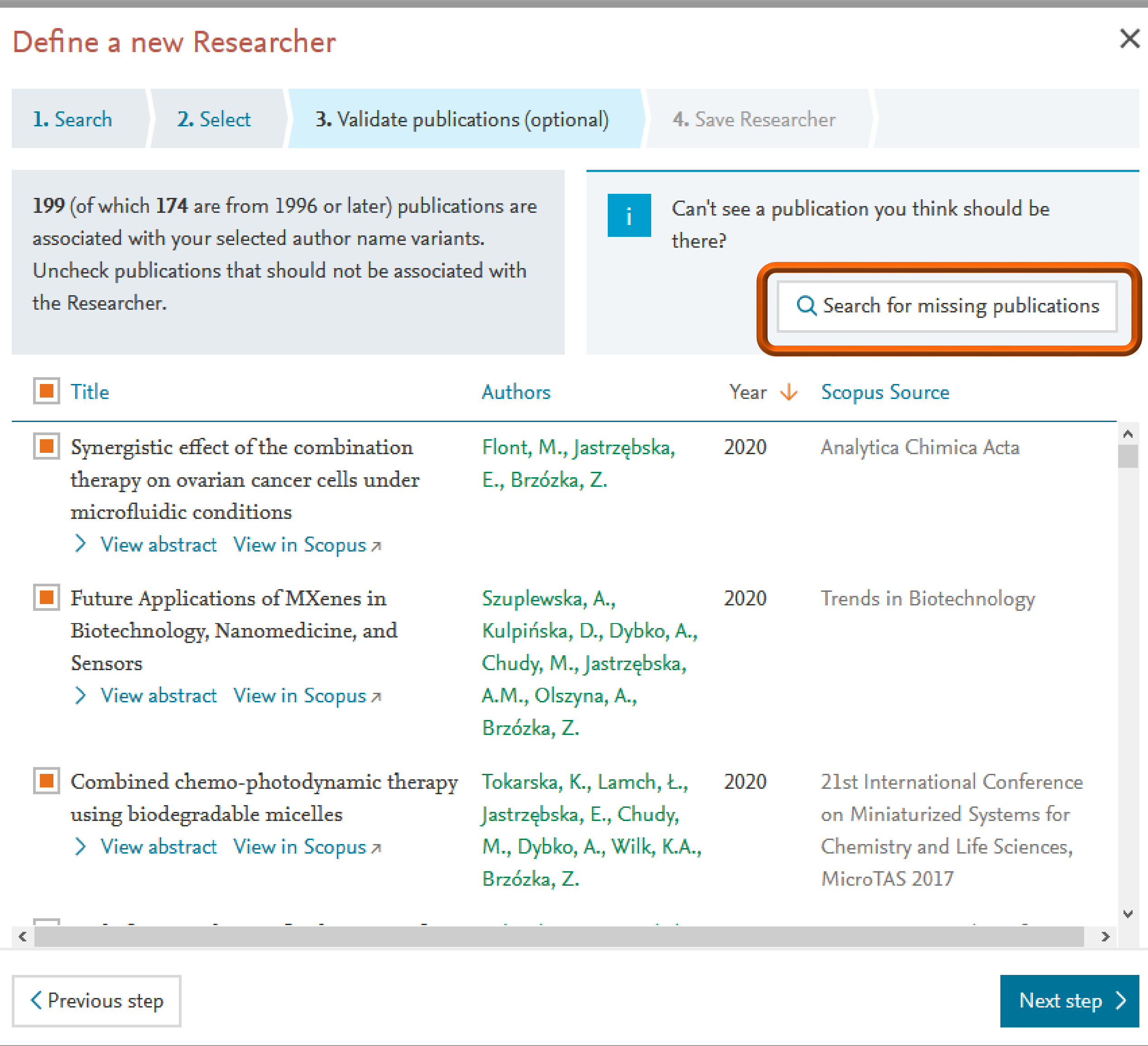

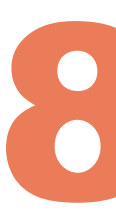

Jeżeli na liście brakuje publikacji danego autora, należy je odszukać korzystając z pola **Search for missing publications**

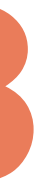

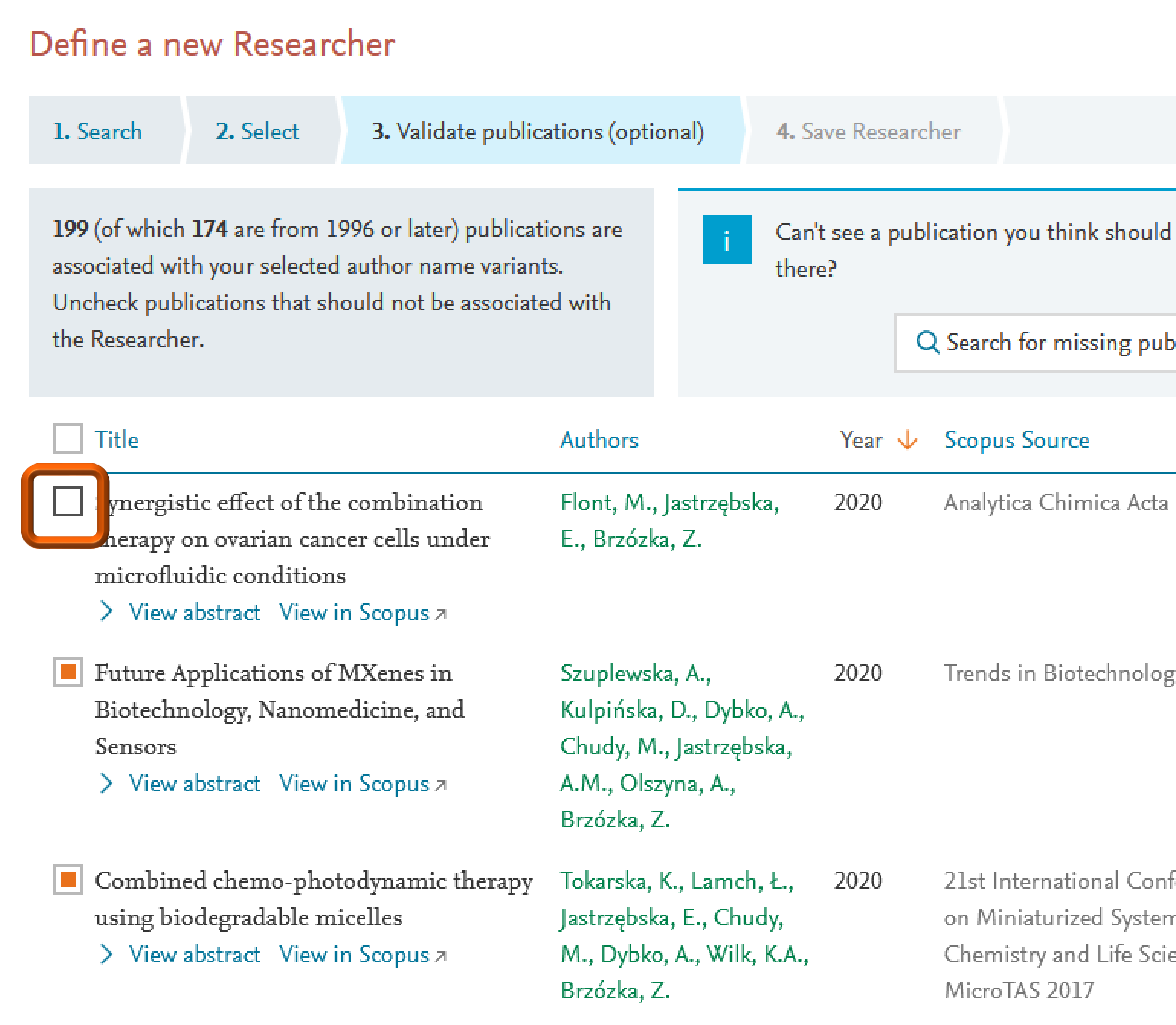

< Previous step

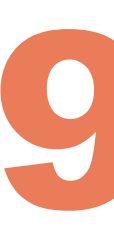

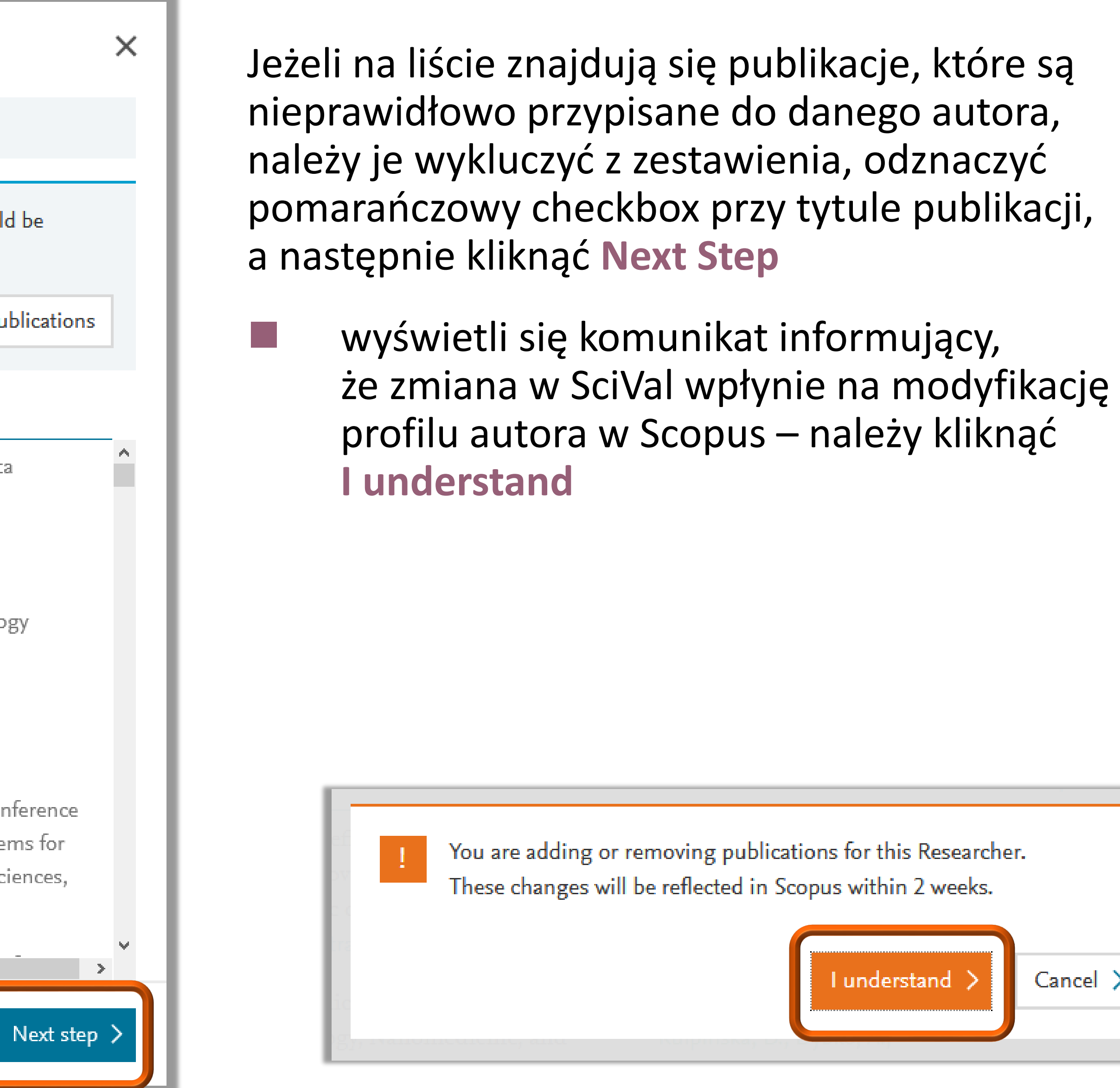

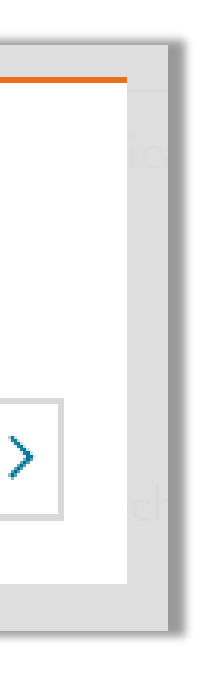

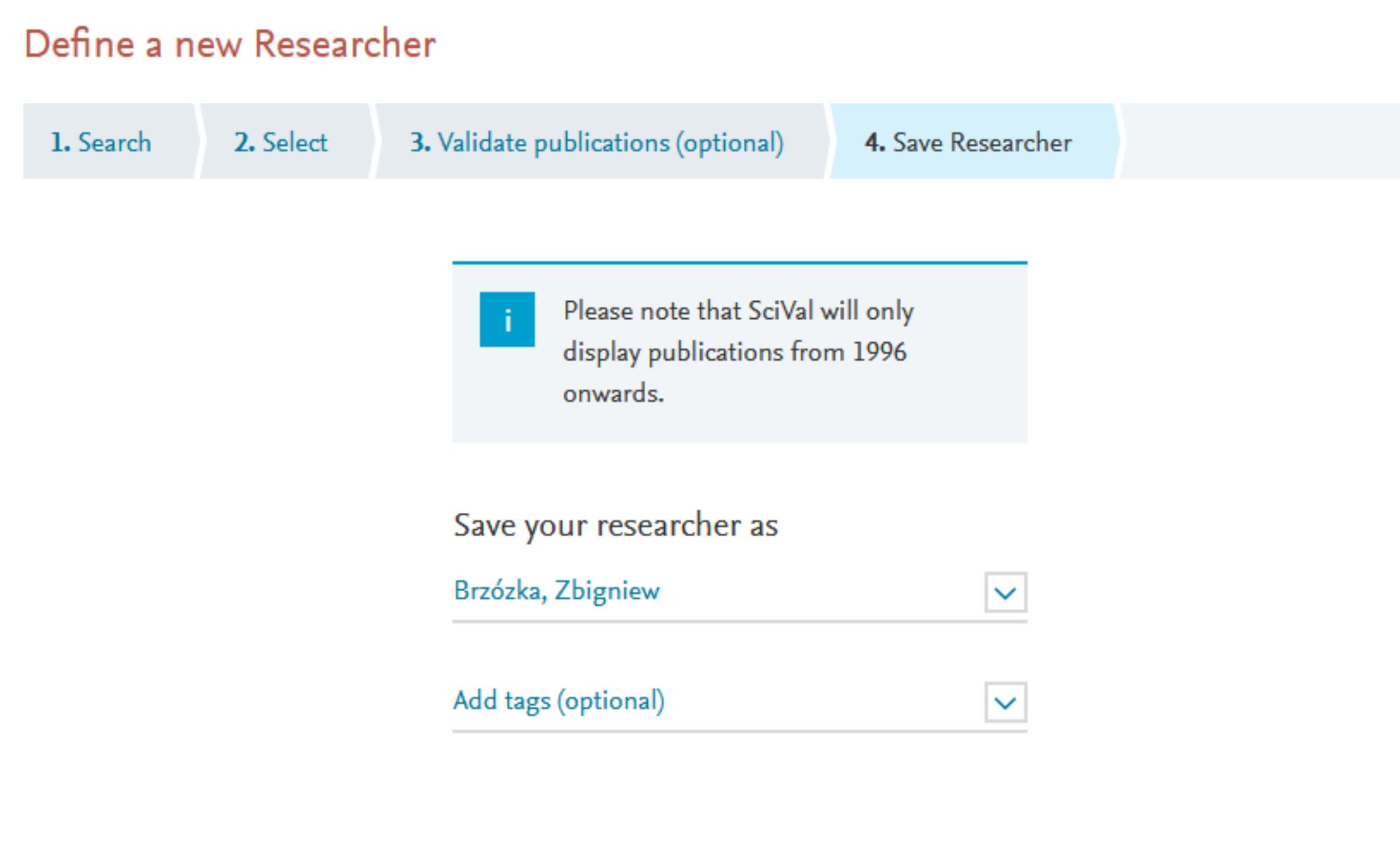

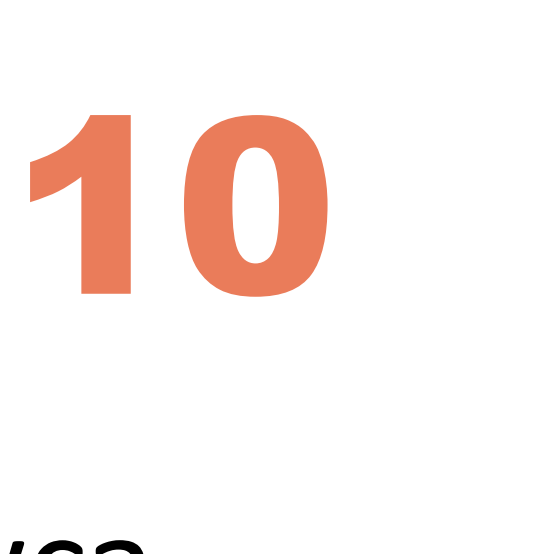

Zdefiniowany profil naukowca należy zatwierdzić klikając na **Save and finish**

 $\times$ 

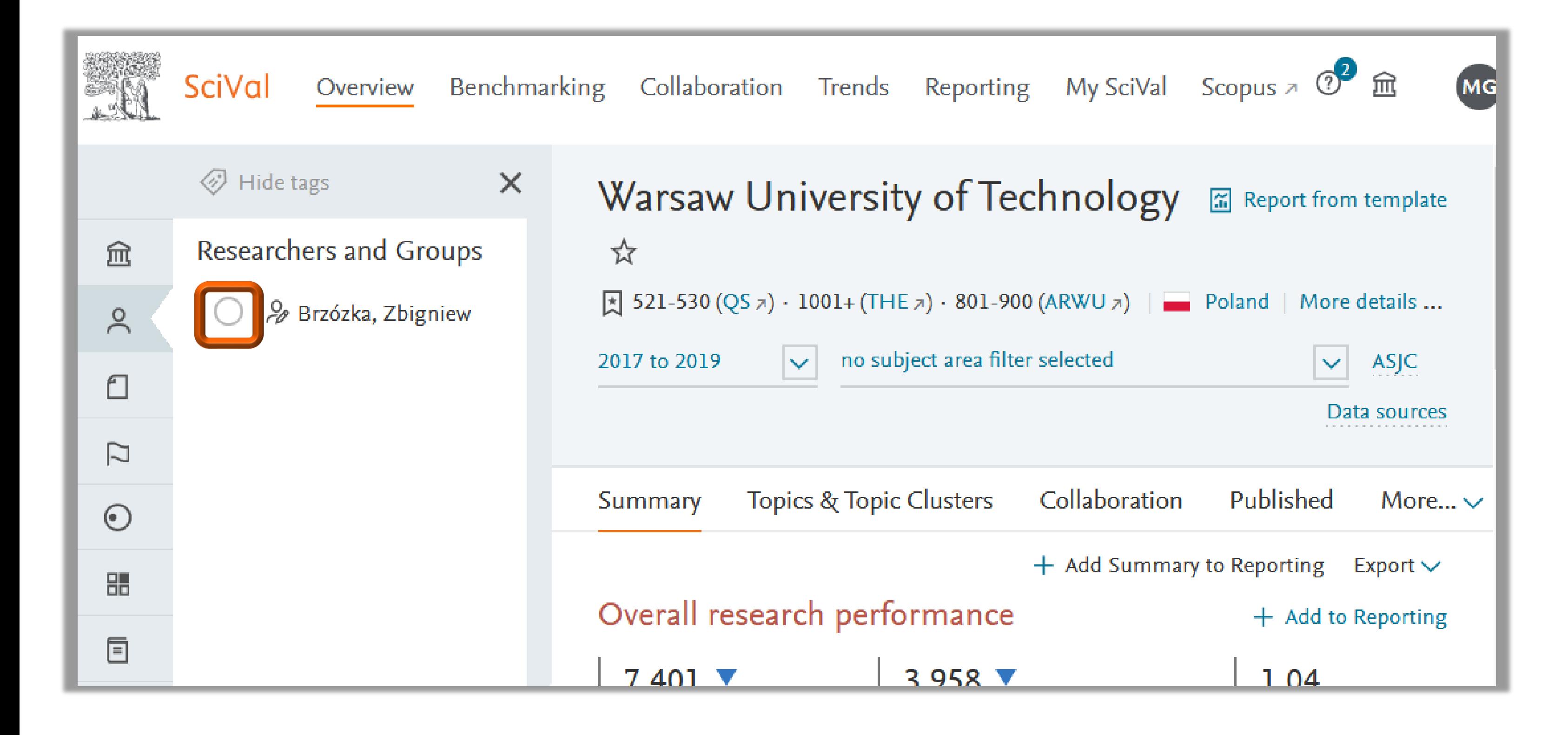

### Politechnika Warszawska

Nazwisko autora zostało dodane do menu. Należy je zaznaczyć, by zobaczyć profil autora

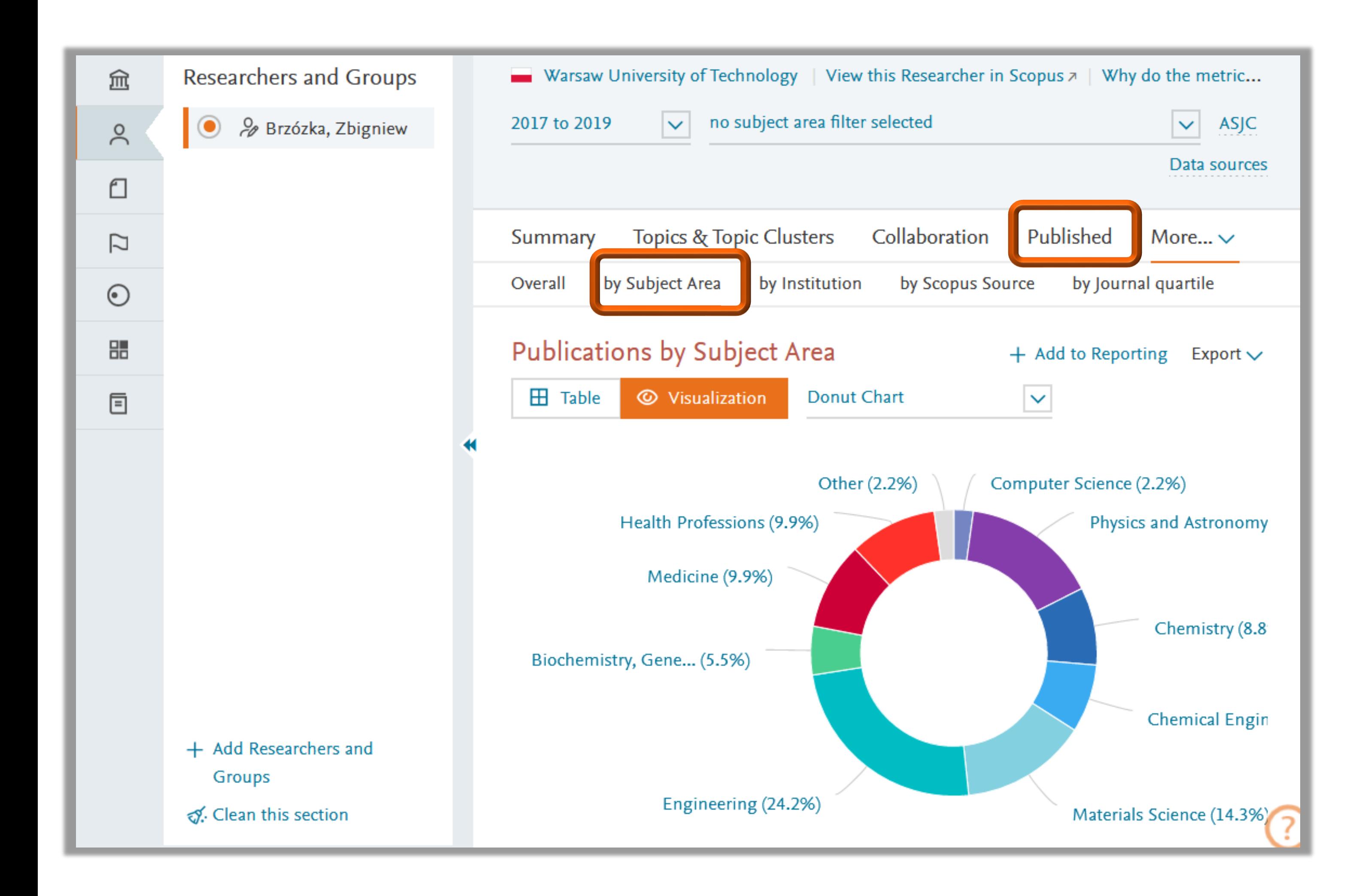

W SciVal można sprawdzić do których dziedzin i dyscyplin naukowych przypisane są prace danego autora

◼ w tym celu należy wybrać zakładkę **Published**, a następnie kliknąć by **Subject Area**

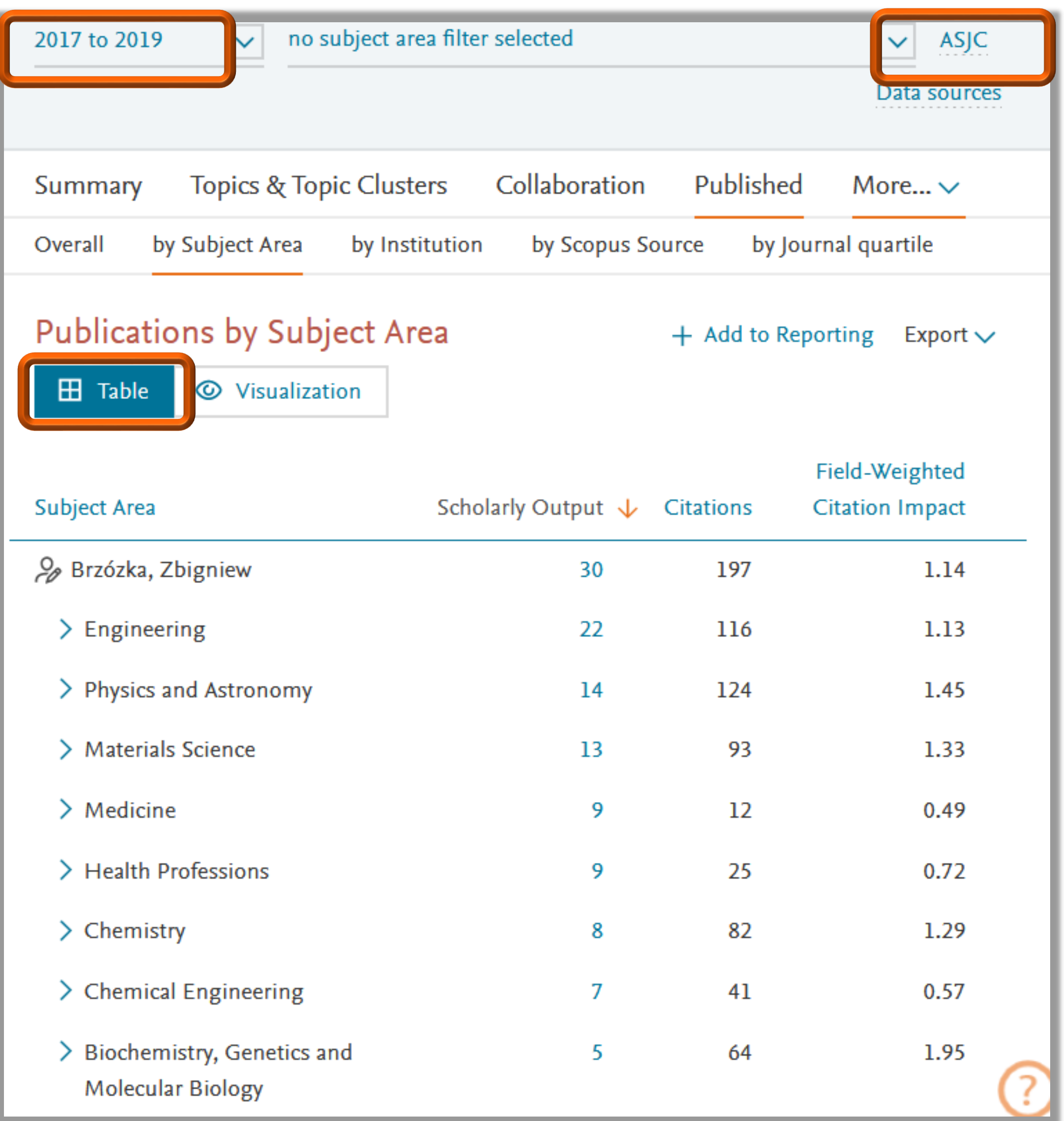

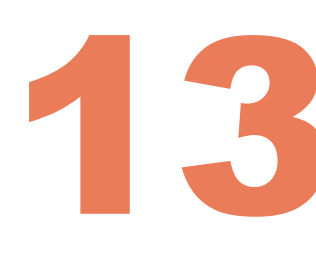

Dyscypliny naukowe są wyświetlane zgodnie z jedną z czterech dostępnych klasyfikacji, w tym:

- FOS (Field of Science and Technology) klasyfikacja **OECD**
- ASJC (All Science Journal Classification) klasyfikacja używana w bazie Scopus

- zmienić zakres czasowy zestawienia, wybierając odpowiedni przedział z dostępnej listy
- ◼ określić sposób wyświetlania wyników tabela lub wykres

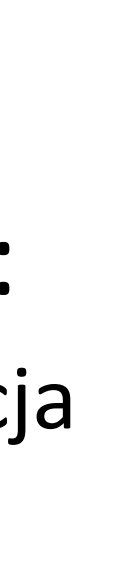

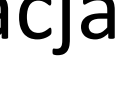

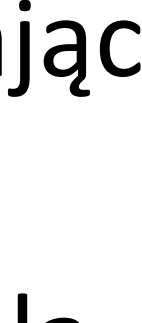

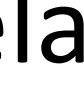

Można:

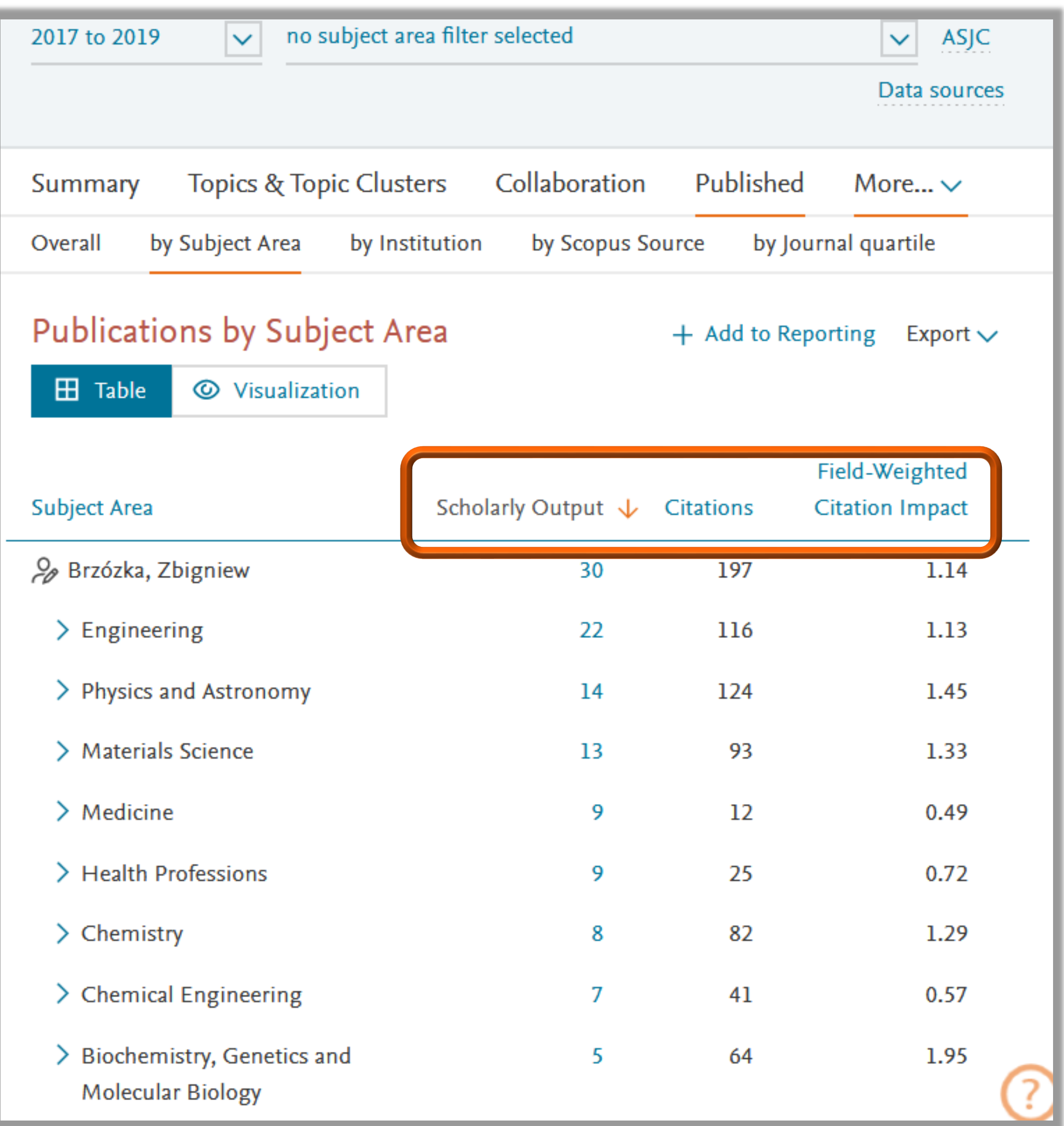

W tabeli podane są wskaźniki:

- Scholarly Output liczba publikacji
- $Citations liczba cytowan$

Field-Weighted Citation Impact – znormalizowany wskaźnik, obliczany jako stosunek liczby cytowań publikacji do oczekiwanej średniej światowej, z uwzględnieniem specyfiki danej dyscypliny, typu i roku publikacji. Umożliwia porównanie zbiorów z różnych dyscyplin i o różnych wielkościach. Wartość wskaźnika równa "1" oznacza poziom równy ze średnią światową; wartości powyżej "1" uznawane są za wyższe od średniej światowej, poniżej "1" za niższe niż średnia światowa

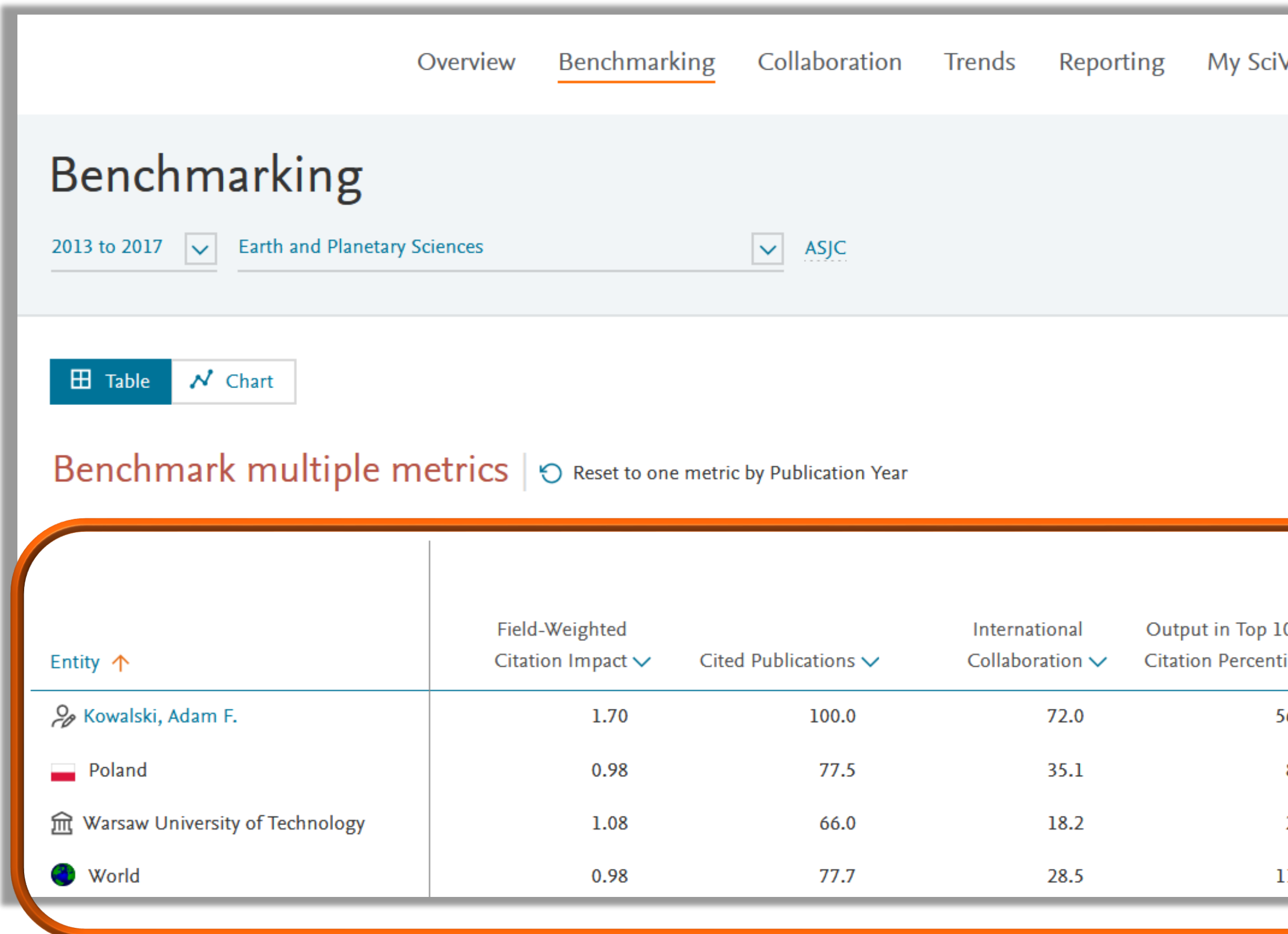

### Politechnika Warszawska

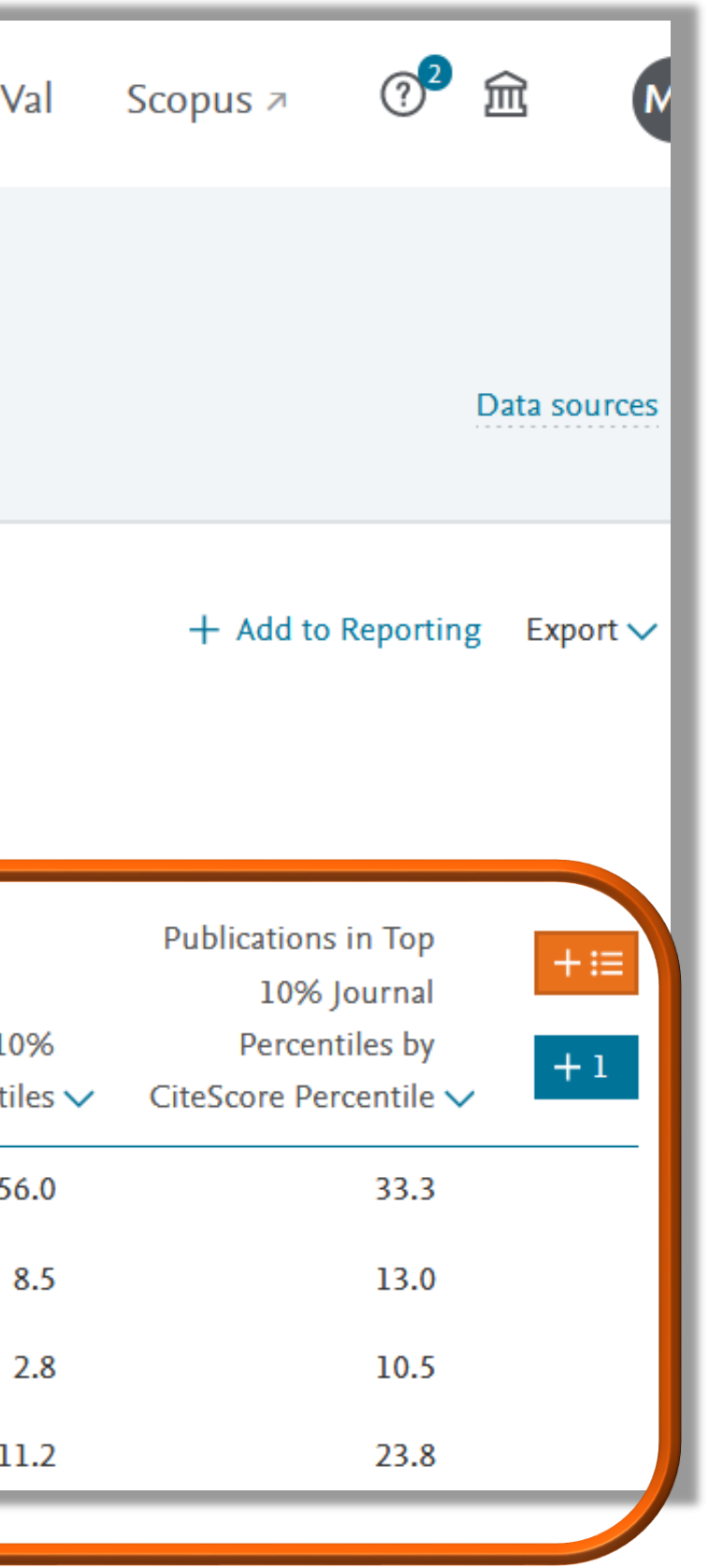

Za pomocą opcji **Benchmarking** można sprawdzić wskaźniki (ogólnie lub w danej dyscyplinie) dla zbioru publikacji:

- autora
- grupy autorów
- instytucji
- kraju lub regionu

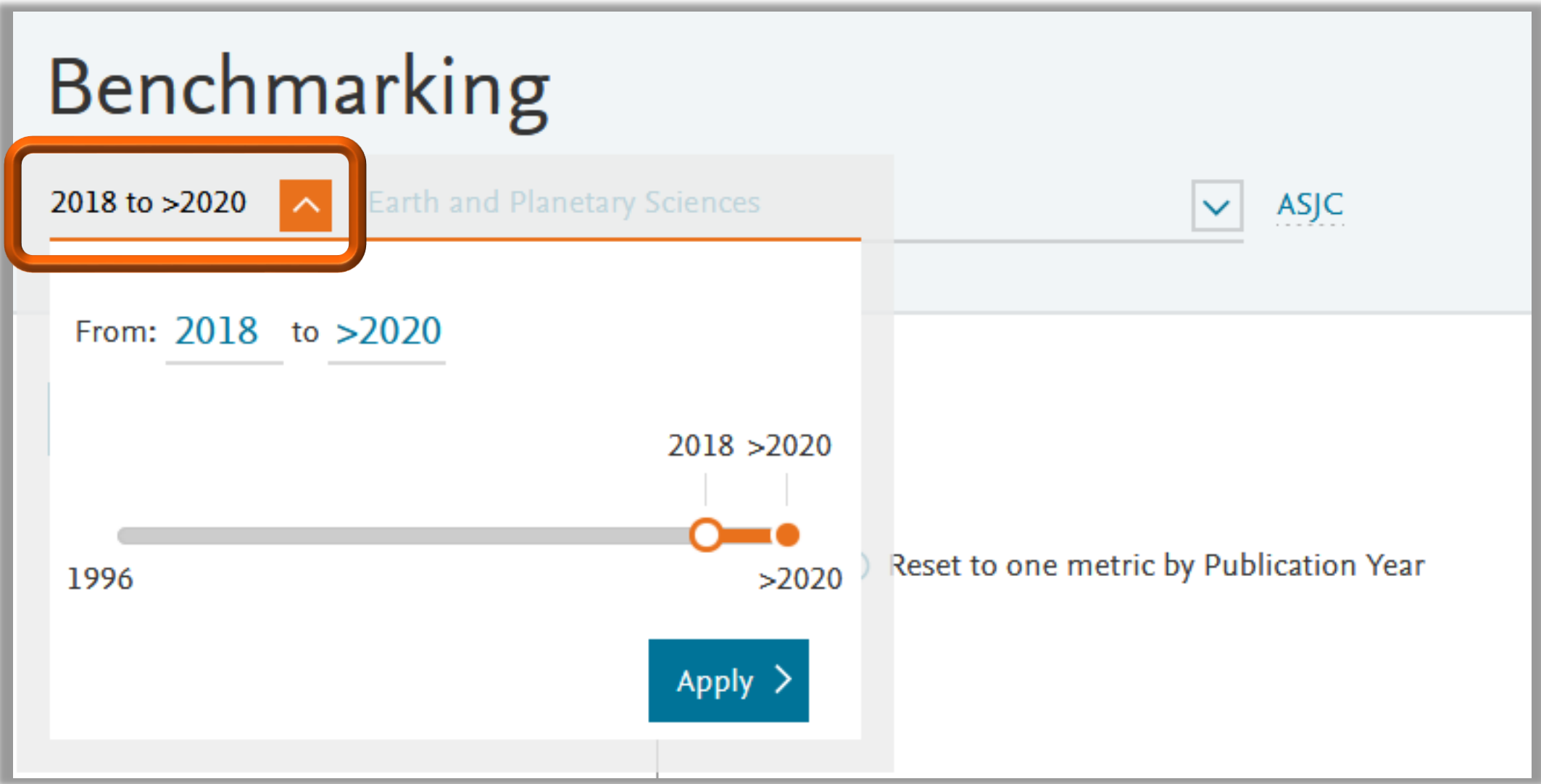

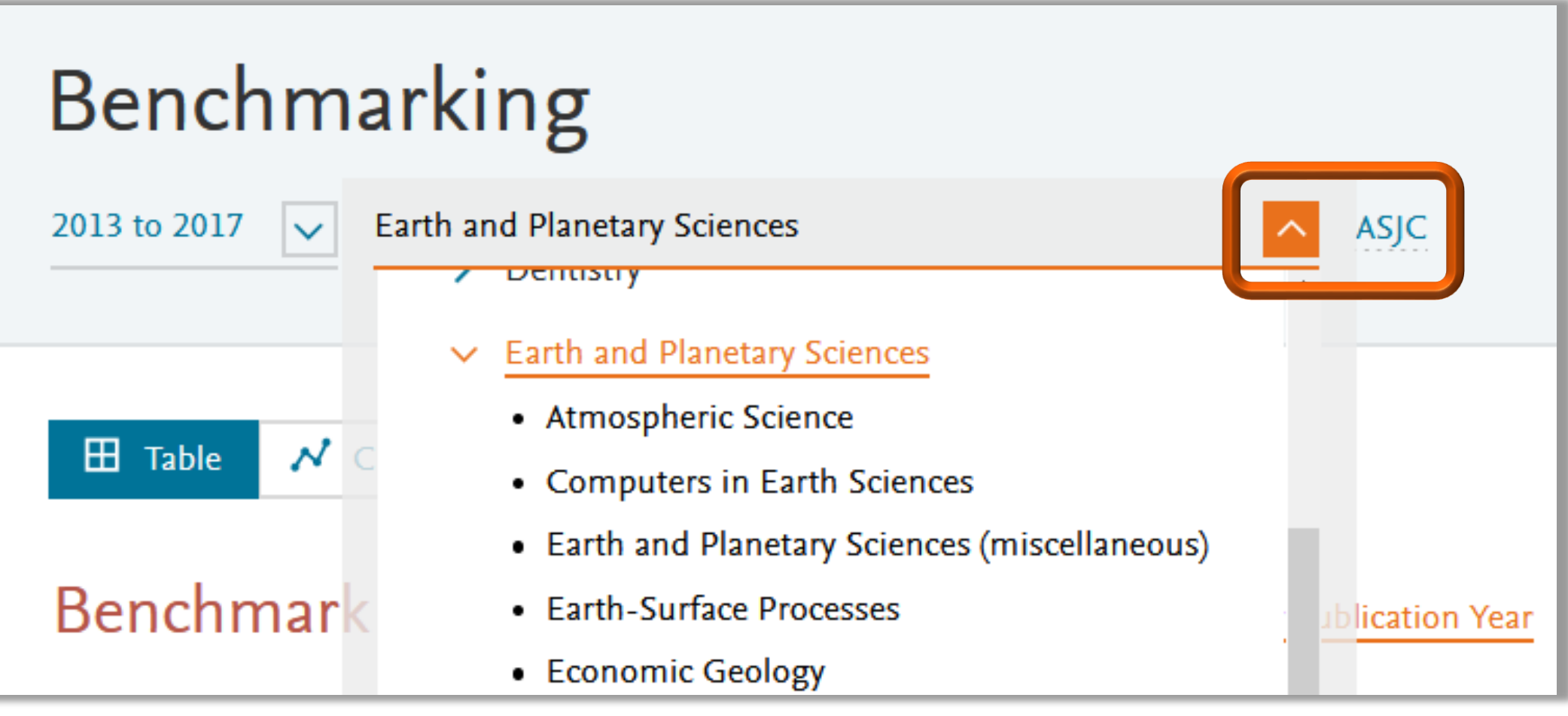

Zakres czasowy zbioru można ustalić wybierając odpowiedni przedział z dostępnej listy lub na linii czasu

Jeżeli chcemy analizować dorobek naukowy w konkretnej dyscyplinie lub dziedzinie, wówczas należy wybrać ją z rozwijanej listy

Zbiory publikacji, które będziemy ze sobą porównywać należy wskazać korzystając z lewego menu. Można wybrać m.in. publikacje na poziomie:

instytucji naukowych

kraju lub regionu geograficznego, np. Polska, Europa

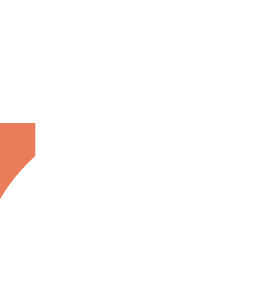

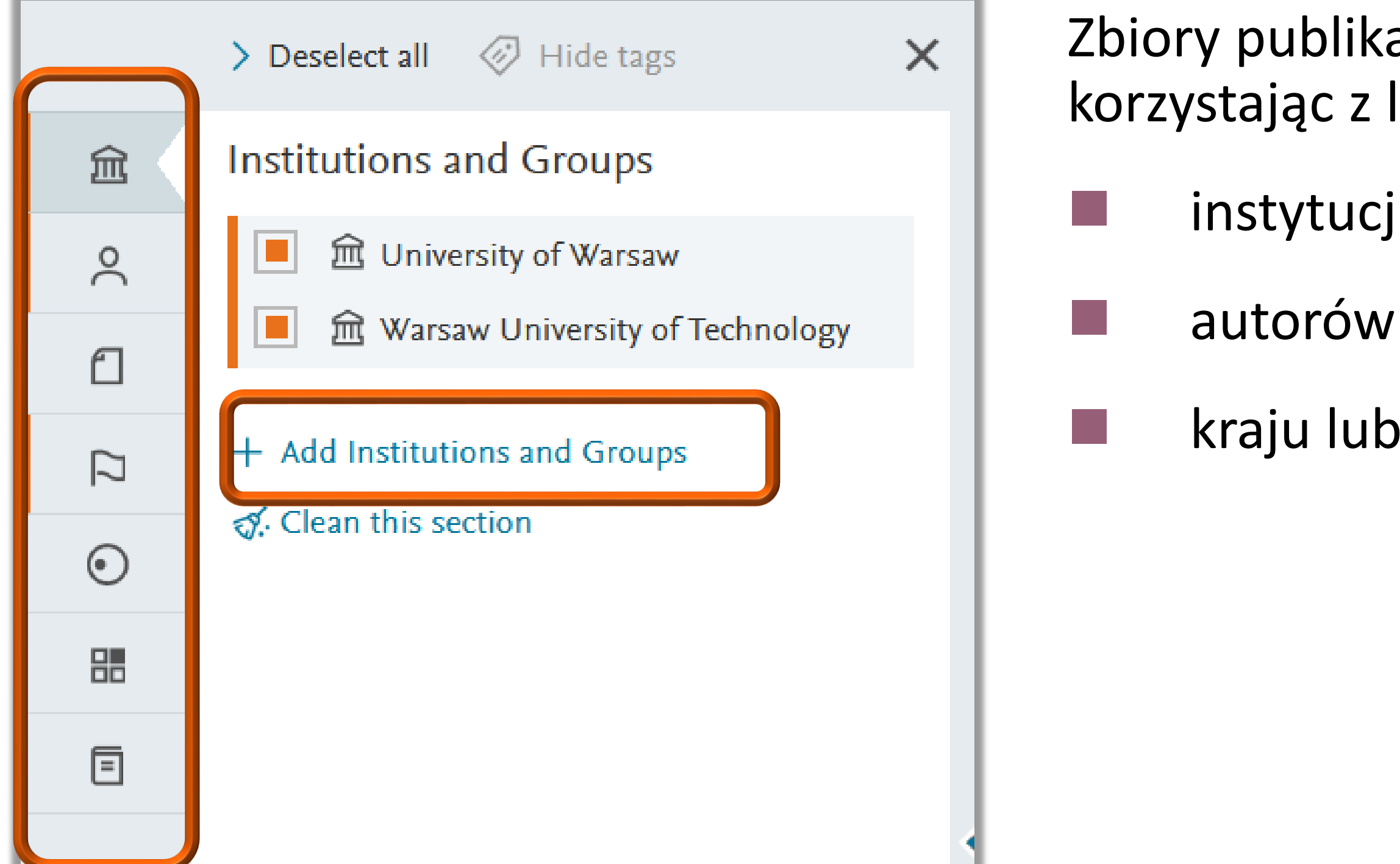

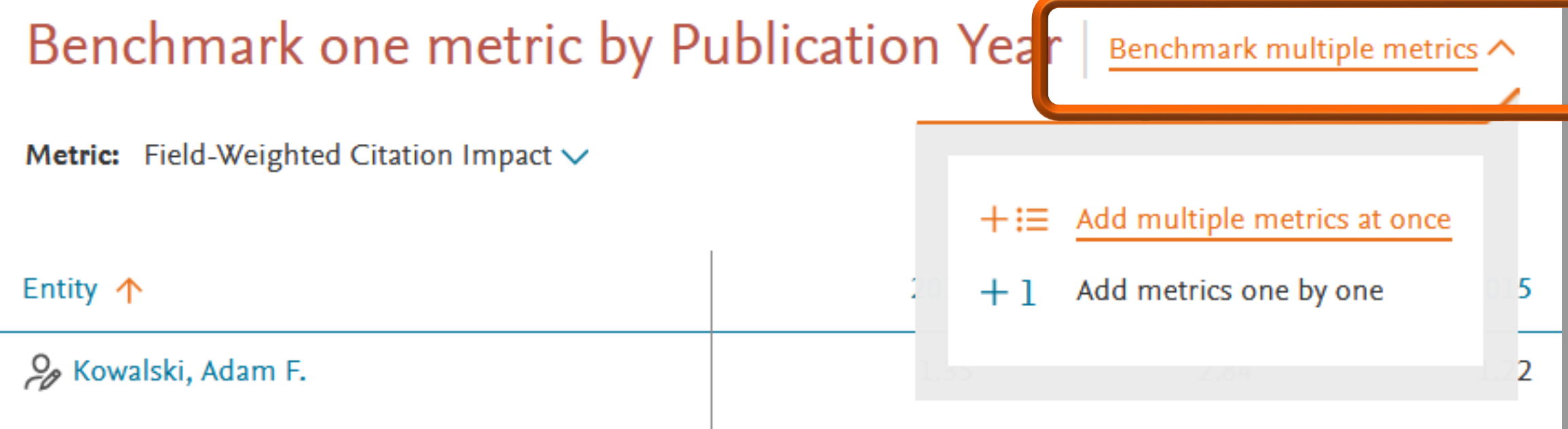

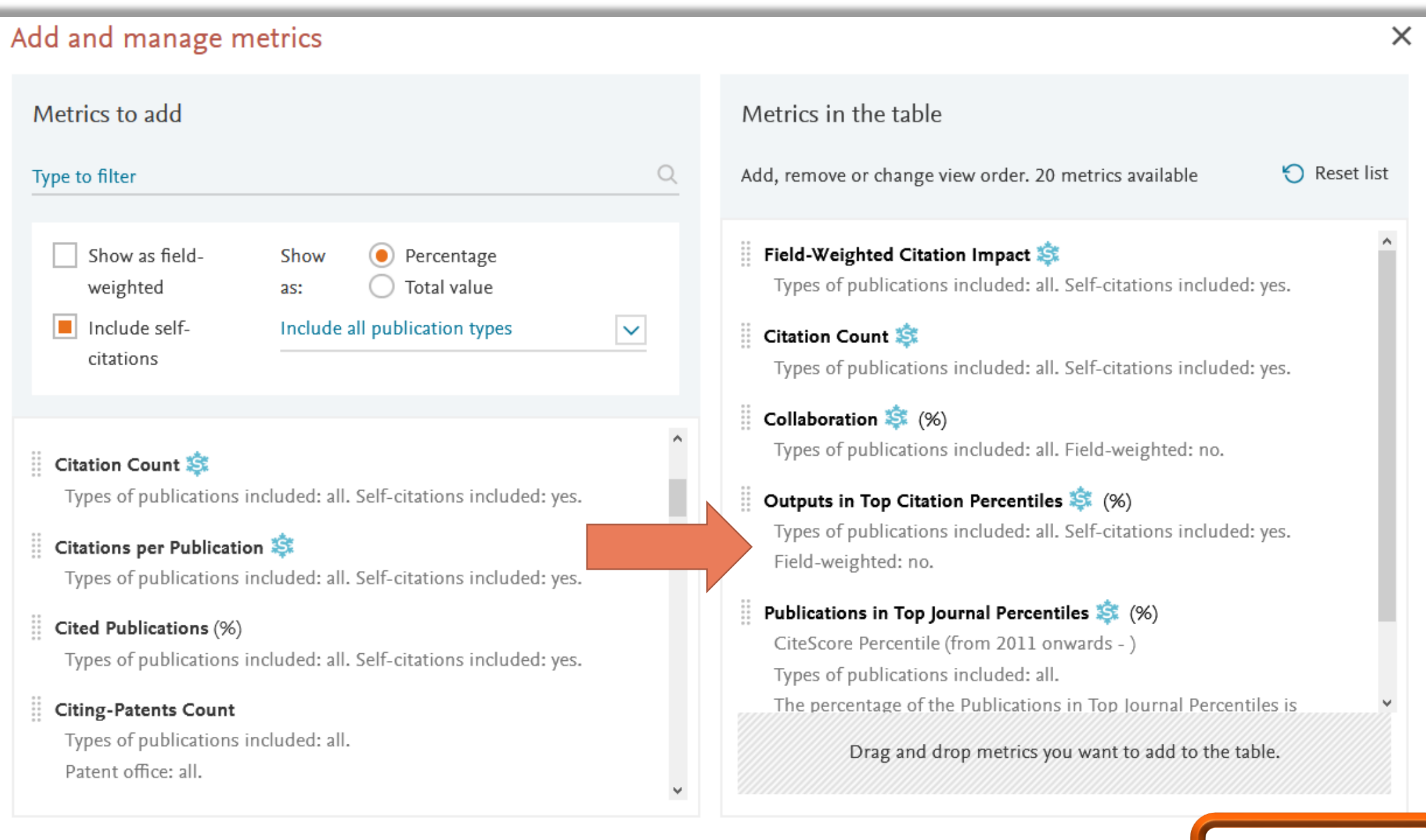

Wskaźniki oceny publikacji można wybrać klikając: **Benchmark multiple metrics**

◼ opis poszczególnych wskaźników znajduje się w **Research Metrics [Guidebook](https://p.widencdn.net/5pyfuk/ACAD_RL_EB_ElsevierResearchMetricsBook_WEB)**

- wskaźniki należy przeciągnąć z lewej na prawą stronę (opcja drag and drop)
- ◼ następnie należy kliknąć **Update metrics**

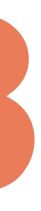

Wybierając opcję **Add multiple metrics at once** można wybrać do 20 wskaźników

Wybrane wskaźniki zostały dodane do tabeli

◼ dane można wyeksportować korzystając z opcji **Export**

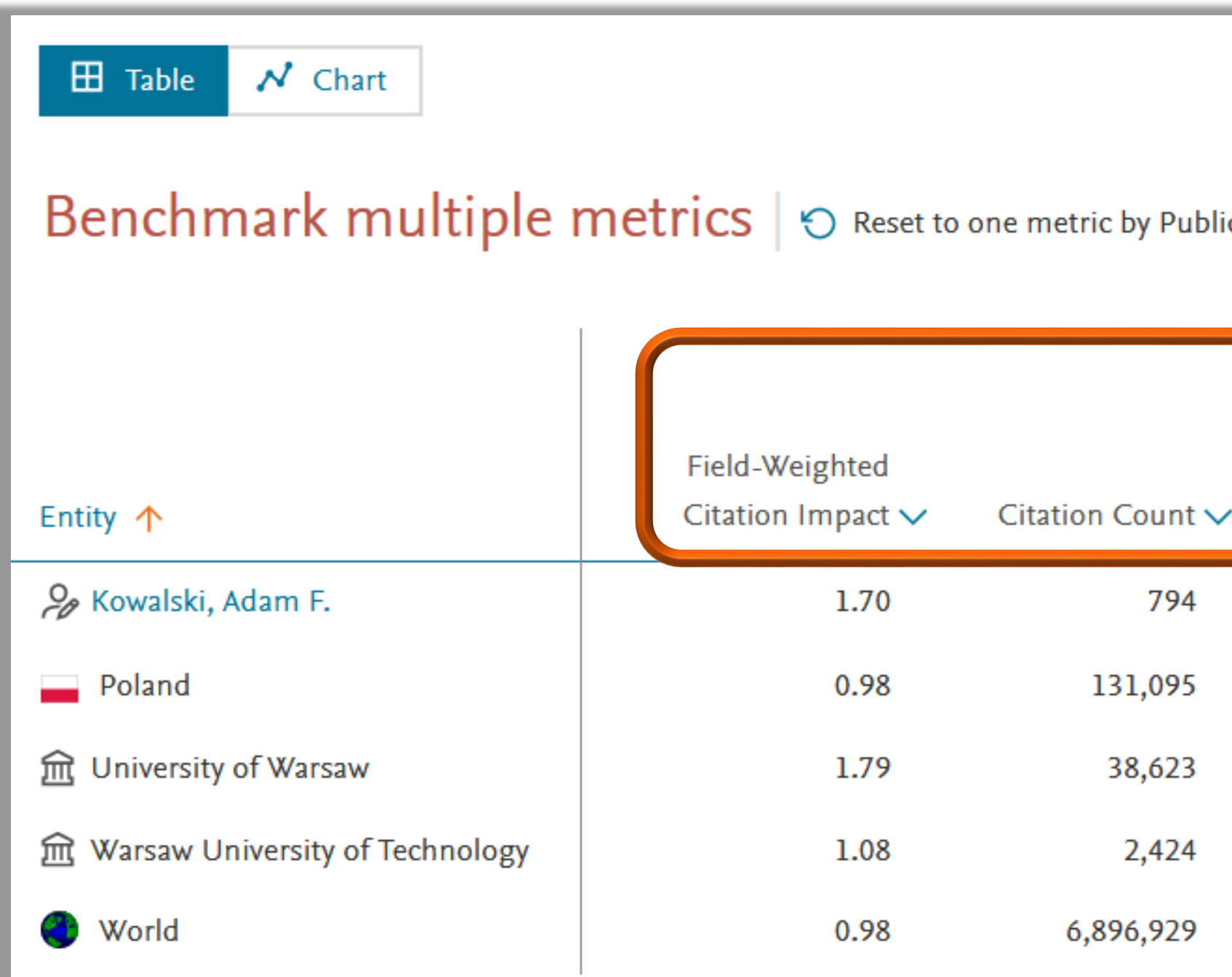

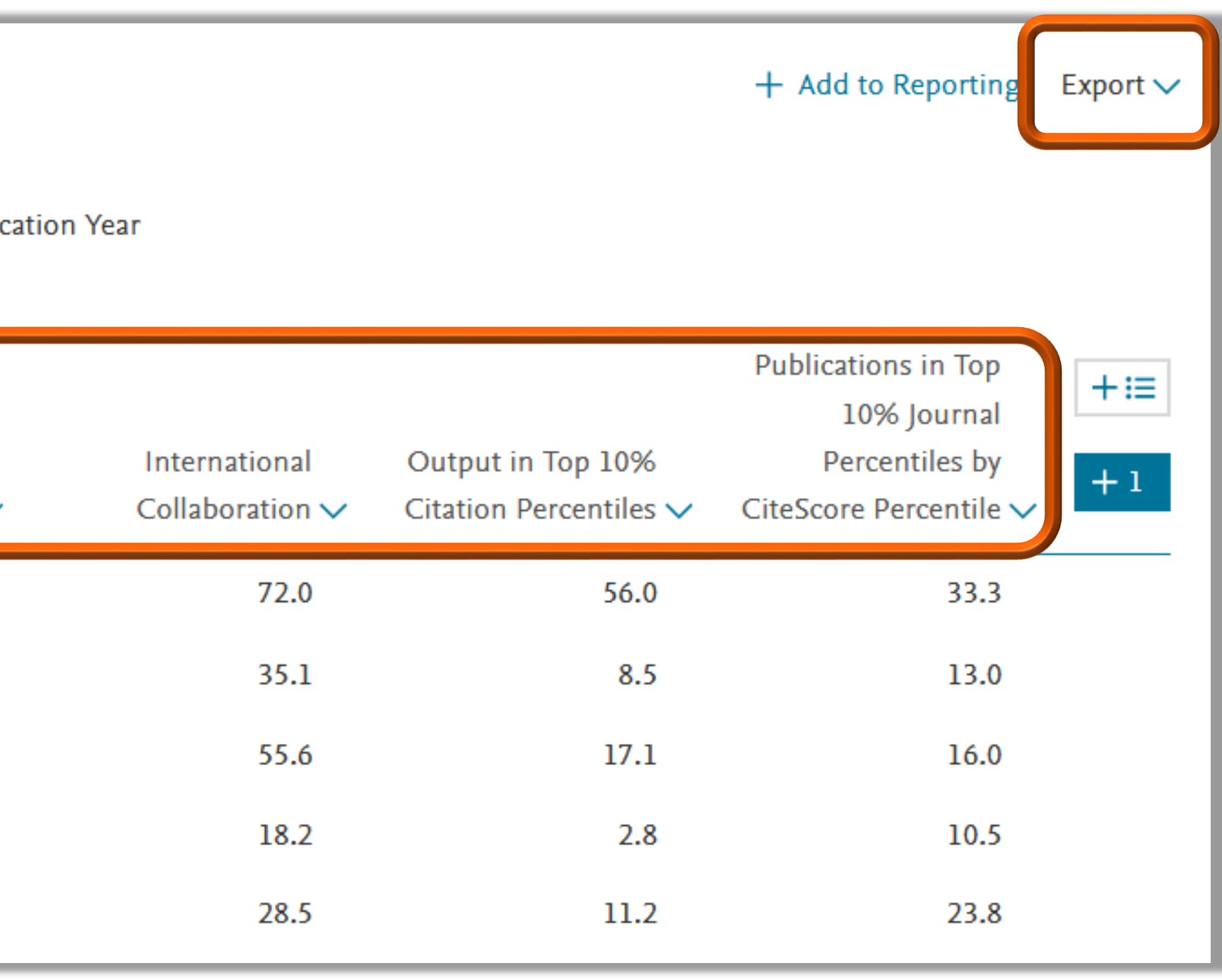

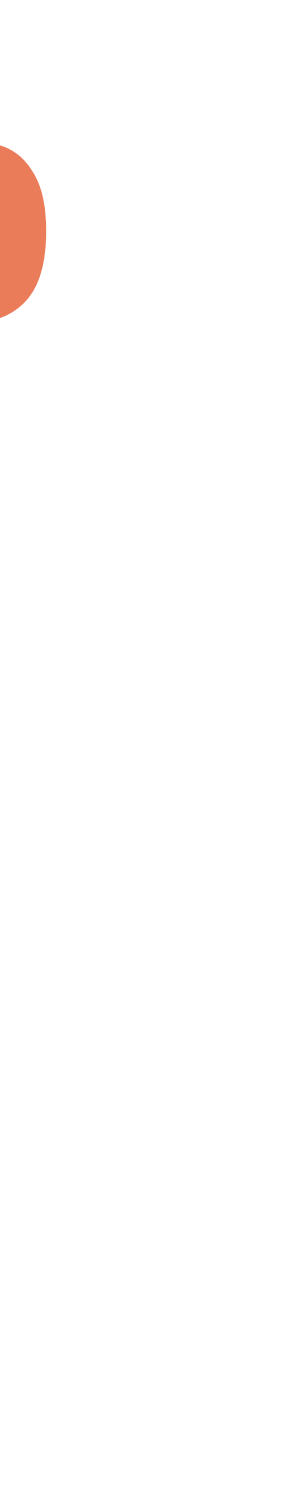

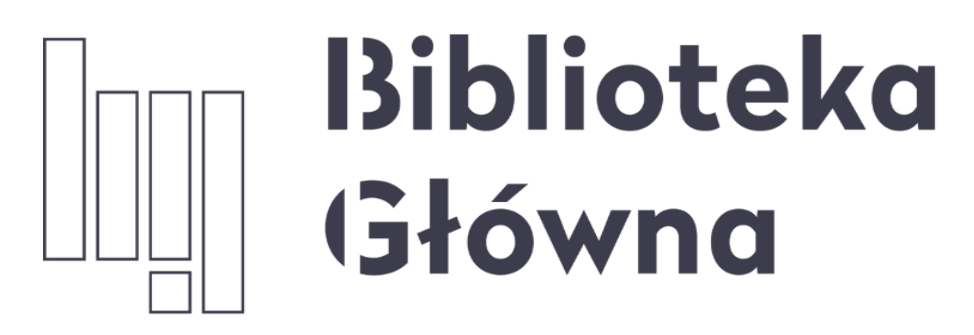

POLITECHNIKA WARSZAWSKA

20

### W przypadku pytań, zamówień na raporty – zapraszamy do kontaktu

[oin.bg@pw.edu.pl;](mailto:Oin.bg@pw.edu.pl) 22 234 73 00

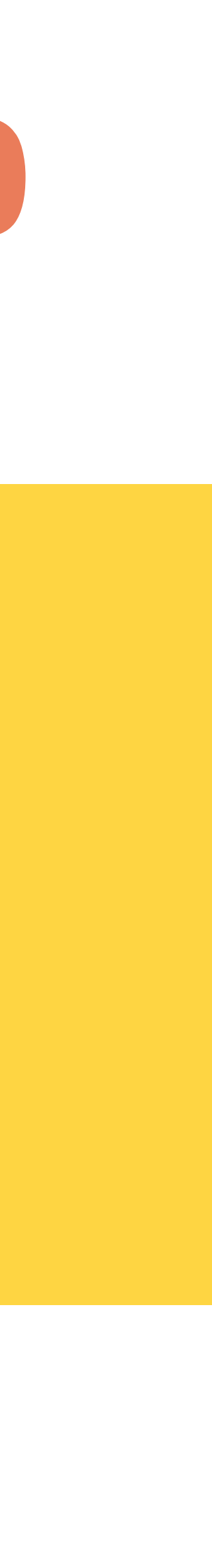

Oddział Informacji Naukowej i Analiz Bibliometrycznych